## インターネット接続マニュアル ケーブルステーション福岡

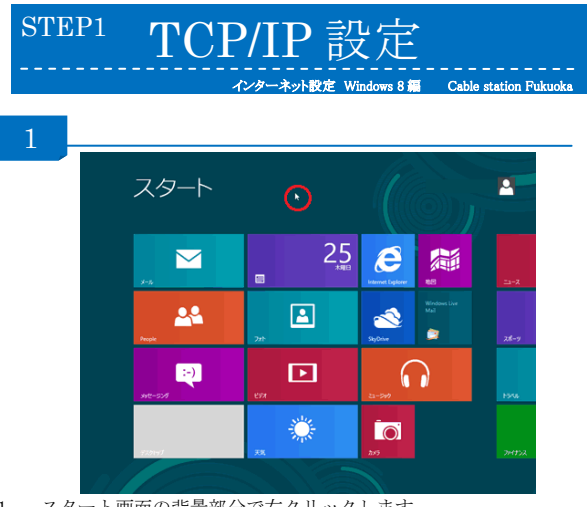

1. スタート画面の背景部分で右クリックします。

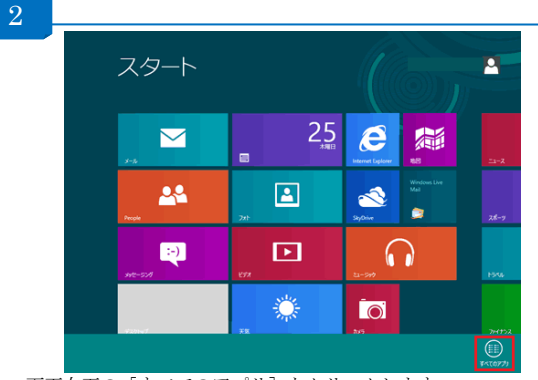

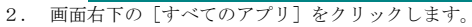

3

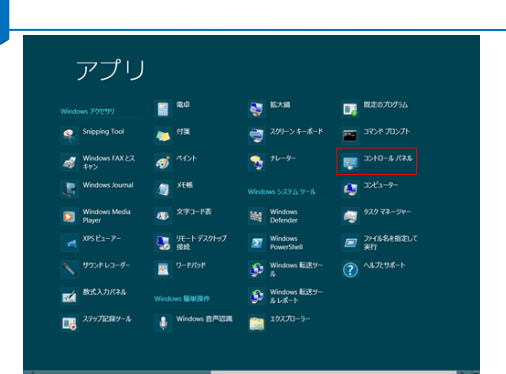

3. [コントロールパネル]をクリックします。

![](_page_0_Picture_7.jpeg)

## 5 コントロール パネル ホーム NE4トイットソーツIMWOU.<br>アクティブなネットワークの表示 アダプターの設定の変更<br>###の詳細設定の変更 アクセスの種類: インターネット<br>ホームグループ: 参加済み<br>接続: U イーサネット ネットワーク<br>ブライベート ネットワーク ネットワーク設定の変更 .... ッドワークBEROOKを使<br>- 電波・ 新しい磁体装置とはネットワークのセットアップ<br>- ジェ ブロードバンド、ダイヤルアップ、または VPN 接続をセットアップします。あるいは、ルーターまたはアクセス ポイ<br>- ントをセットアップします。 記道項目<br>Windows ファイアウォール<br>インターネット オアション<br>ホームヴルーブ

5. [アダプターの設定の変更]をクリックします。

![](_page_0_Picture_10.jpeg)

![](_page_0_Picture_11.jpeg)

7. 「この接続は次の項目を使用します」の一覧から[インターネットプ ロトコルバージョン 4(TCP/IPv4)]をクリックし、[プロパティ] をクリックします。

![](_page_0_Picture_13.jpeg)

を自動的に取得する]を選択し [OK] をクリックします。

## Windows 8

![](_page_1_Picture_0.jpeg)

3. [インターネットオプション]をクリックします。